This document provides procedures for new and existing users to access the JIS system.

## **If you work for a Harris County organization…**

**New Users** – If you work for a Harris County organization, contact your Agency Administrator to request access to the JIS application.

- Child Protective Services Beng Kuan, Craig Ferguson, Hung Le
- Children's Assessment Center Bernard Chang
- Juvenile Probation Department Idalia Rodriguez-Vazquez

Once you receive verification, you will use your regular network login Username and Password to access the system as discussed in the following Existing Users section.

**Existing Users** – To access the JIS system:

- 1. Go t[o https://jisapp.harriscountytx.gov/](https://gcc01.safelinks.protection.outlook.com/?url=https%3A%2F%2Fjisapp.harriscountytx.gov%2F&data=02%7C01%7CBilly.Shaw%40us.hctx.net%7C90db3b343c1344a1fa4f08d8123231e5%7C0d9bc79c581b4477acf78d70dd3e555a%7C0%7C0%7C637279354084342210&sdata=OQVQLQ7cSHRlpHw%2BXvNUzsNsfYlCtrlFW9XN4DgslAY%3D&reserved=0) and click **Login to Continue**. The Harris County Application Services authentication page is displayed.
- 2. Choose **AD** in the **Authentication Method** field. Please note that you will need to enter your organization's domain along with your Username, as shown here.

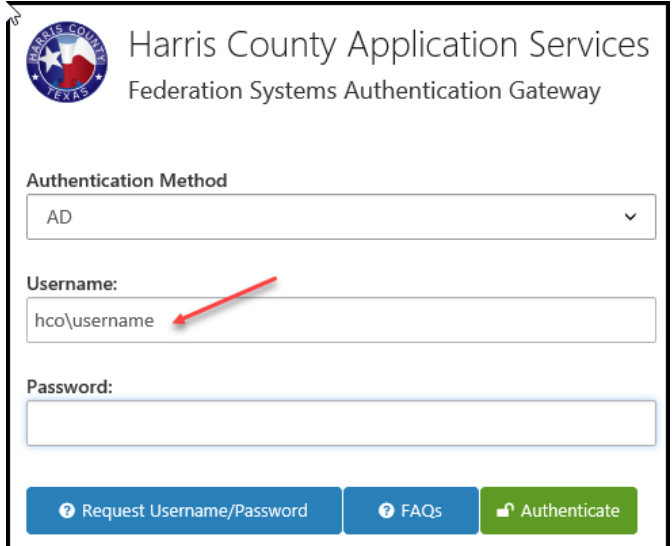

3. Enter your Username and Password and click **Authenticate** to access the JIS application.

## **If you work for an external organization…**

**New Users** – If you work for an organization external to Harris County, contact your Agency Administrator (listed below) to request access to the JIS application.

- Department of Family Protective Services Moses Gonzalez
- The Harris Center Jennifer Martin, Michael Buckle

Once your account has been set up, you will receive an e-mail with a temporary password. You will use this password the first time you access the system, when you will be directed to create a new password. This will be the password you will use from then on.

- 1. Go t[o https://jisapp.harriscountytx.gov/](https://gcc01.safelinks.protection.outlook.com/?url=https%3A%2F%2Fjisapp.harriscountytx.gov%2F&data=02%7C01%7CBilly.Shaw%40us.hctx.net%7C90db3b343c1344a1fa4f08d8123231e5%7C0d9bc79c581b4477acf78d70dd3e555a%7C0%7C0%7C637279354084342210&sdata=OQVQLQ7cSHRlpHw%2BXvNUzsNsfYlCtrlFW9XN4DgslAY%3D&reserved=0) and click **Login to Continue**. The Harris County Application Services authentication page is displayed.
- 2. Choose **Email** in the **Authentication Method** field.
- 3. Enter your e-mail address in the **Username** field.
- 4. Enter the temporary password you were provided in the **Password** field.
- 5. Click **Authenticate**.

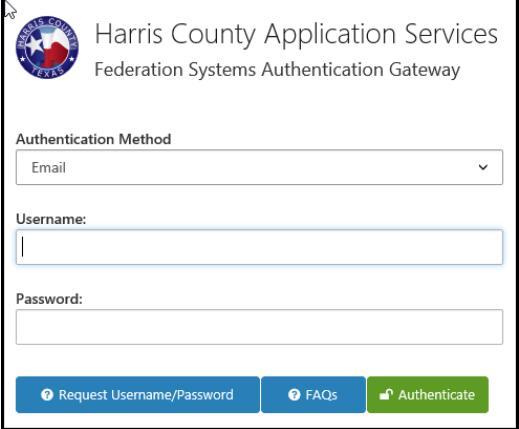

6. The **Change Password** screen is displayed. Enter the temporary password in the **Temporary Password** field.

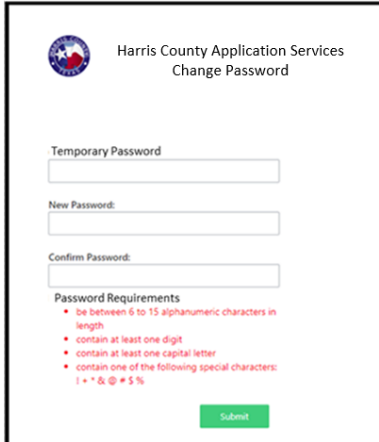

- 7. Enter a new password in the **New Password** field, ensuring that the password you create meets the requirements listed.
- 8. Re-enter the new password in the **Confirm Password** field.
- 9. Click **Submit**. A confirmation screen is displayed.

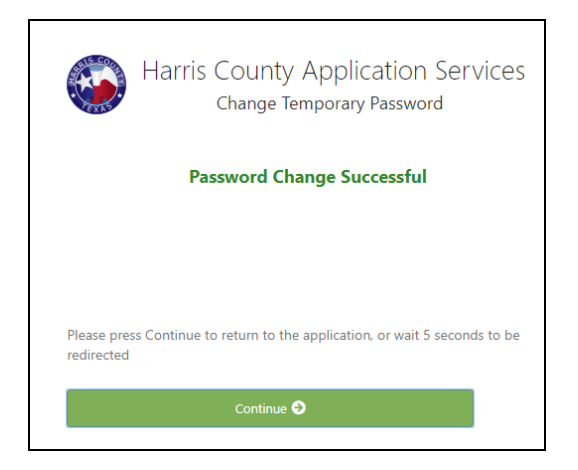

10. Click **Continue** or wait 5 seconds. The JIS application is displayed.

**Existing Users** – To access the JIS system:

- 1. Go t[o https://jisapp.harriscountytx.gov/](https://gcc01.safelinks.protection.outlook.com/?url=https%3A%2F%2Fjisapp.harriscountytx.gov%2F&data=02%7C01%7CBilly.Shaw%40us.hctx.net%7C90db3b343c1344a1fa4f08d8123231e5%7C0d9bc79c581b4477acf78d70dd3e555a%7C0%7C0%7C637279354084342210&sdata=OQVQLQ7cSHRlpHw%2BXvNUzsNsfYlCtrlFW9XN4DgslAY%3D&reserved=0) and click **Login to Continue**. The Harris County Application Services authentication page is displayed.
- 2. Choose **Email** in the **Authentication Method** field.
- 3. Enter your Username and Password and click **Authenticate** to access the JIS application.